# > e-vaskeri brugermanual

På hjemme siden www.e-vaskeri.dk kan du reservere vasketure, se dit forbrug, se om der er ledige maskiner og overføre penge til din vaskebrik.

#### Første gang du benytter e-vaskeri

Find dit vaskeri, ved at bruge søgefeltet. Indtast vaskeriets postnummer, by, navn, eller adressen. Herefter vises en liste, der passer til dine søgekriterier. Klik på dit vaskeri for at gå til næste trin.

 $\rightarrow$ 

 $\rightarrow$ 

>

Første gang du benytter e-vaskeri skal du oprettes som bruger. Klik på pilen i den grønne cirkel.

Indtast herefter din e-mail adresse samt den aktiveringskode du har modtaget sammen med din vaskebrik. Tryk på login for at komme videre. En adgangskode vil nu blive sendt til din e-mail.

# e-vaskeri.dk Nortec System A/S Søg efter vaskeri: 2300 Indtast postnummer, by, navn eller adresse Boligforeningen Vibo Engvej 13F 2300 København S. FSR - Sundnarken Sundparken 8 2300 København S FSB - Rødekro **Rødekro** 2300 København S Har du brugt www.e-vaskeri.dk før? for Showroom Veile Ja, Nej, jeg har brugt det er første det før gang. **Indtast din** e-mailadresse og aktiveringskode. Du finder din aktiveringskode i dit aktiveringsbrev. E-mail: Aktiveringskode: Login

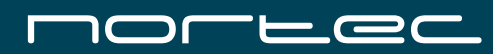

Nu vises det login billede, som du skal benytte fremover. Det kan derfor være en fordel at gemme denne hjemmeside under dine fortrukne. Brug den kode der er blevet sendt til din e-mail til at logge ind.

### Se dit forbrug · Se ledige maskiner lige nu Foretag reservationer · Overfør penge til vaskebrik · Ændre e-mail eller password

#### Se dit forbrug

For at se dit forbrug skal du ganske enkelt klikke på Forbrug i toppen af menuen. Herefter vil der vises en liste med den seneste måneds forbrug. I bunden af listen kan du se din nuværende saldo. Man kommer tilbage til hovedmenuen ved at klikke på knappen Hjem.

#### Se ledige maskiner lige nu

Det er muligt at se, om der er i øjeblikket er ledige maskiner i vaskeriet. Ved at klikke på Lige nu kan du se, hvilke maskiner der er ledige lige nu, og hvilke der er i brug. Du vil også kunne se hvornår, de optagede maskiner er ledige igen.

#### Ændre e-mail eller password

Du kan ændre sit password og e-mail ved at klikke på knapperne nederest i menuen. Herefter indtaster du dit nye password eller e-mail adresse og klikker Ændre.

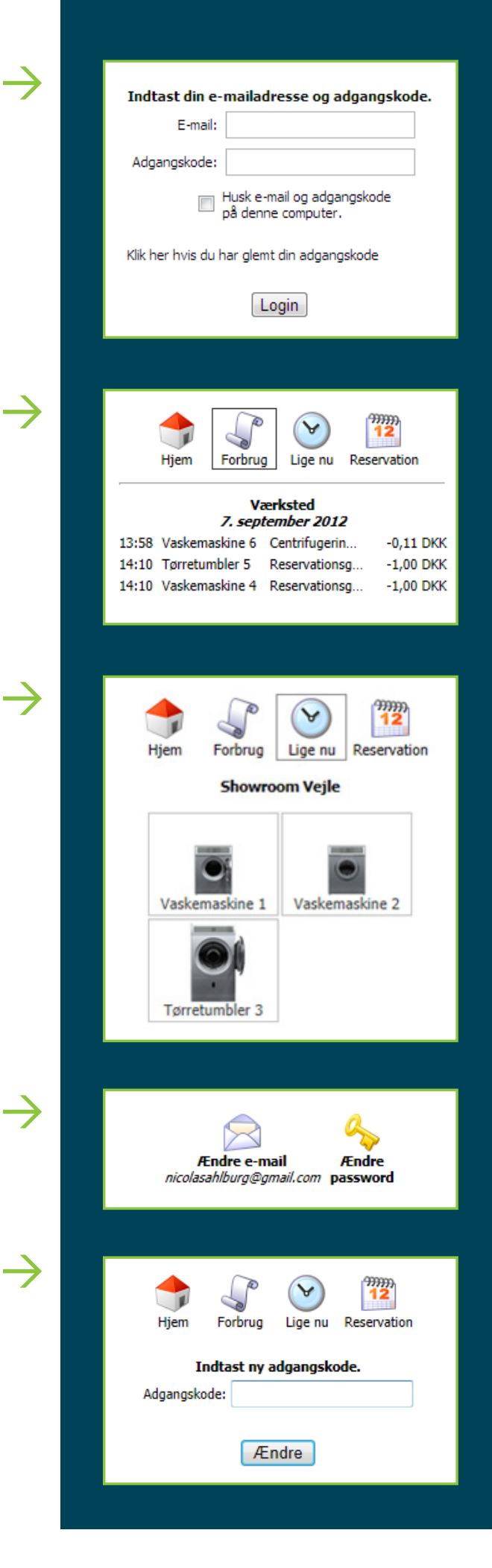

#### Foretag reservationer

Ligesom du kan reservere vaskemaskiner på betalingssystemet i vaskeriet, kan du også gøres via e-vaskeri hjemmesiden. Tryk på Reservation i toppen af billedet. Som vist på billedet til højre fremkommer en liste med dine nuværende reservationer. Du kan slette dine reservationer ved at klikke på det røde kryds ud for hver reservation.

For at foretage en ny reservation klikker du på knappe Lav en reservation i bunden af billedet. Et nyt billede med en oversigt over dine reservationer de næste tre dage vises. Hvis du ønsker at se længere frem, skal du klikke på knappen Vælg dag, og du vil derved bladre frem til de næste tre dage.

I oversigten er ledige tider markeret med blå, optaget reservationer er røde, og dine egne reservationer er grønne.

For at reservere en fri tid klikkes på den ønskede tid.

I det næste vindue kan du vælge hvilke maskiner, du vil reservere og afslutter reservationen ved at trykke på knapppen Udfør. Herefter kommer du tilbage til reservationsoversigten, hvor du nu kan se alle dine reservationer.

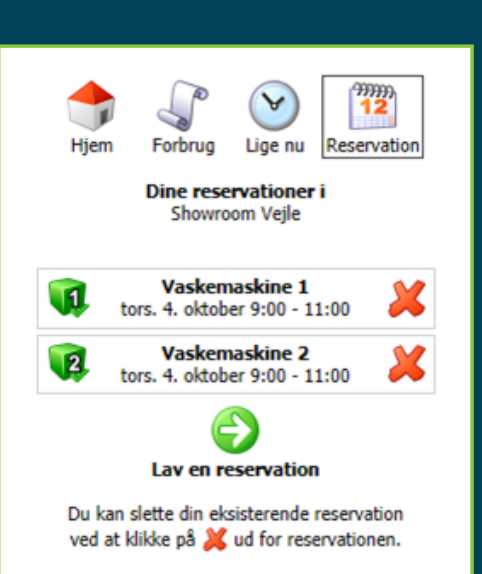

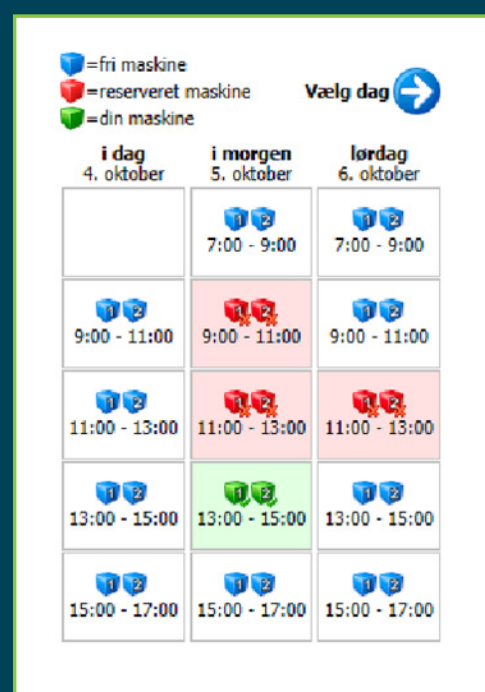

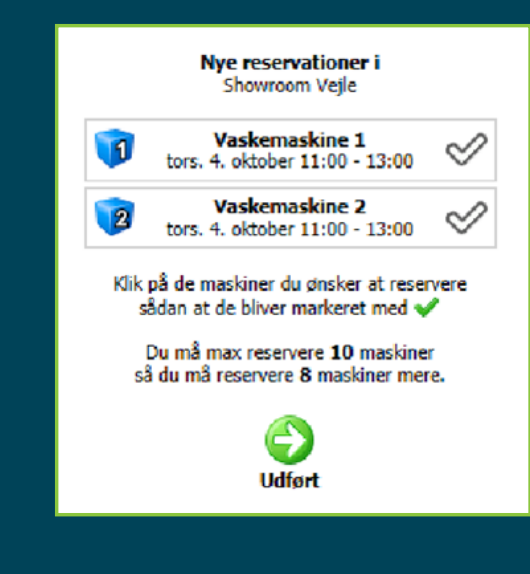

 $\rightarrow$ 

 $\rightarrow$ 

 $\rightarrow$ 

## Overfør penge til vaskebrik med betalingskort

Hvis der findes en Overførsels knap i venstre siden af menuen, skal du bruge denne til at overføre penge til din vaskebrik.

Efter du klikker på knappen, skal du vælge det beløb, som du ønsker at overføre til din brik.

Herefter skal du vælge hvilken korttype, du ønsker at benytte. På næste side skal du godkende beløbet og abonnementsvilkår. Hvis du klikker Nej, kan du læse alle vilkår. Hvis du klikker Ja, så kommer du videre til betalingsvinduet. Her indtastes kreditkort oplysningerne og der afsluttes ved at klikke på Gennemfør betaling. Pengene er på din konto inden for 1 time.

#### Overfør penge til vaskebrik med bankoverførsel

Hvis du ikke har et kreditkort, så kan du overføre penge til din vaskebrik via en bankoverførsel. Du skal lave overførslen til følgende konto:

Kontonr.: 3223280497 Reg.nr.: 1681

Det er VIGTIGT, AT DU PÅFØRER OVERFØRSLEN DIN AKTIVERINGSKODE i tekstfeltet. Ellers kan overførslen ikke identificeres, og pengene kan derfor ikke lægges på din vaskebrik!

Bemærk: ved bankoverførsler er pengene først på din brik næst kommende arbejdsdag kl. 10.00.

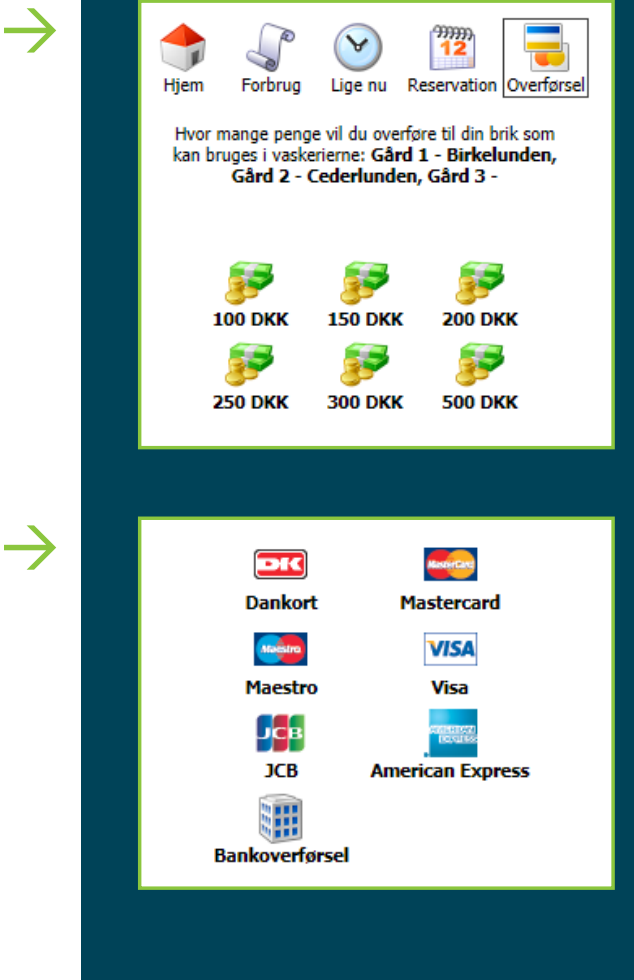

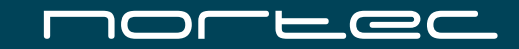

Nortec System A/S

VEST: Ellehammersvej 16, 7100 Vejle

ØST: Arnold Nielsens Blvd. 68C, 2650 Hvidovre

Tlf. 70 256 256 Fax 70 256 259 www.nortec.dk